# **Anlegen eines neuen Benutzer-Accounts für das Mitmachen beim Stadtradeln**

- 1. Aufruf der Internetseite [www.stadtradeln.de](http://www.stadtradeln.de/)
- 2. Über "Mein Stadtradeln" den Punkt "Bei Stadtradeln registrieren" anklicken

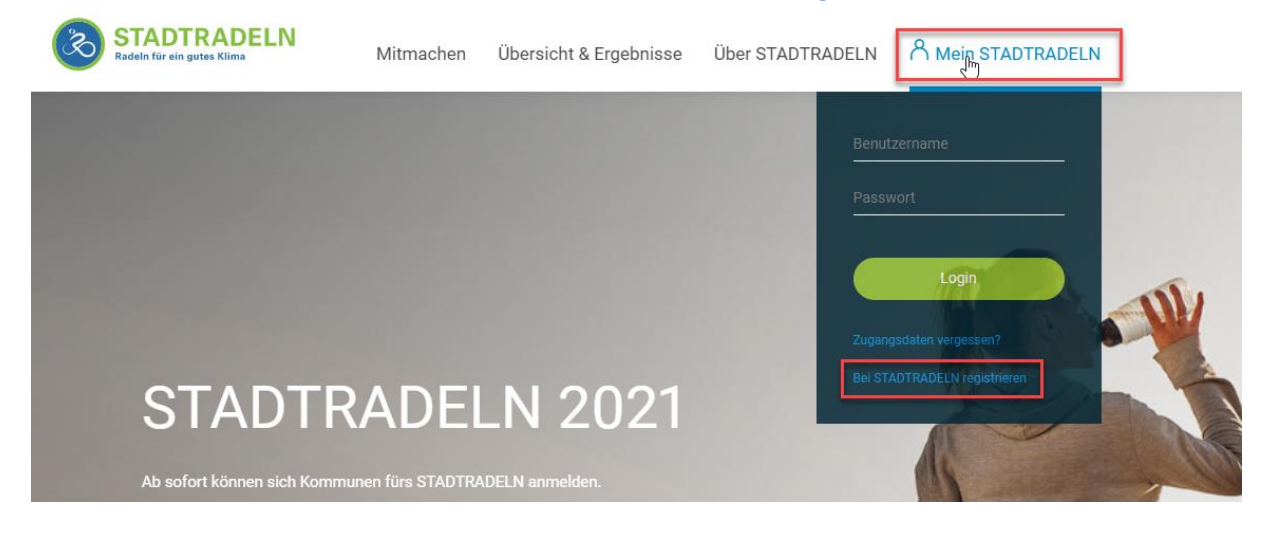

3. "Neu registrieren" anklicken

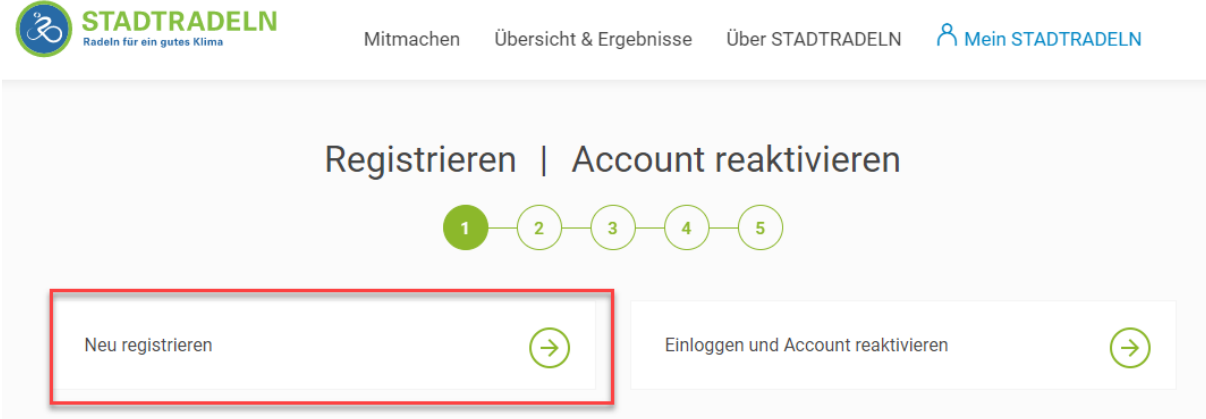

Hinweis:

Diejenigen, die bereits einen Account aus dem vorangegangen Jahr haben, können ihren Account reaktivieren. Hierzu einfach auf "Einloggen und Account reaktivieren" klicken. Die weiteren Schritte sind analog ab Punkt 5, denn die Eingabe der persönlichen Daten entfällt.

## 4. Persönlichen Daten eingeben und anschließend auf "Weiter" klicken

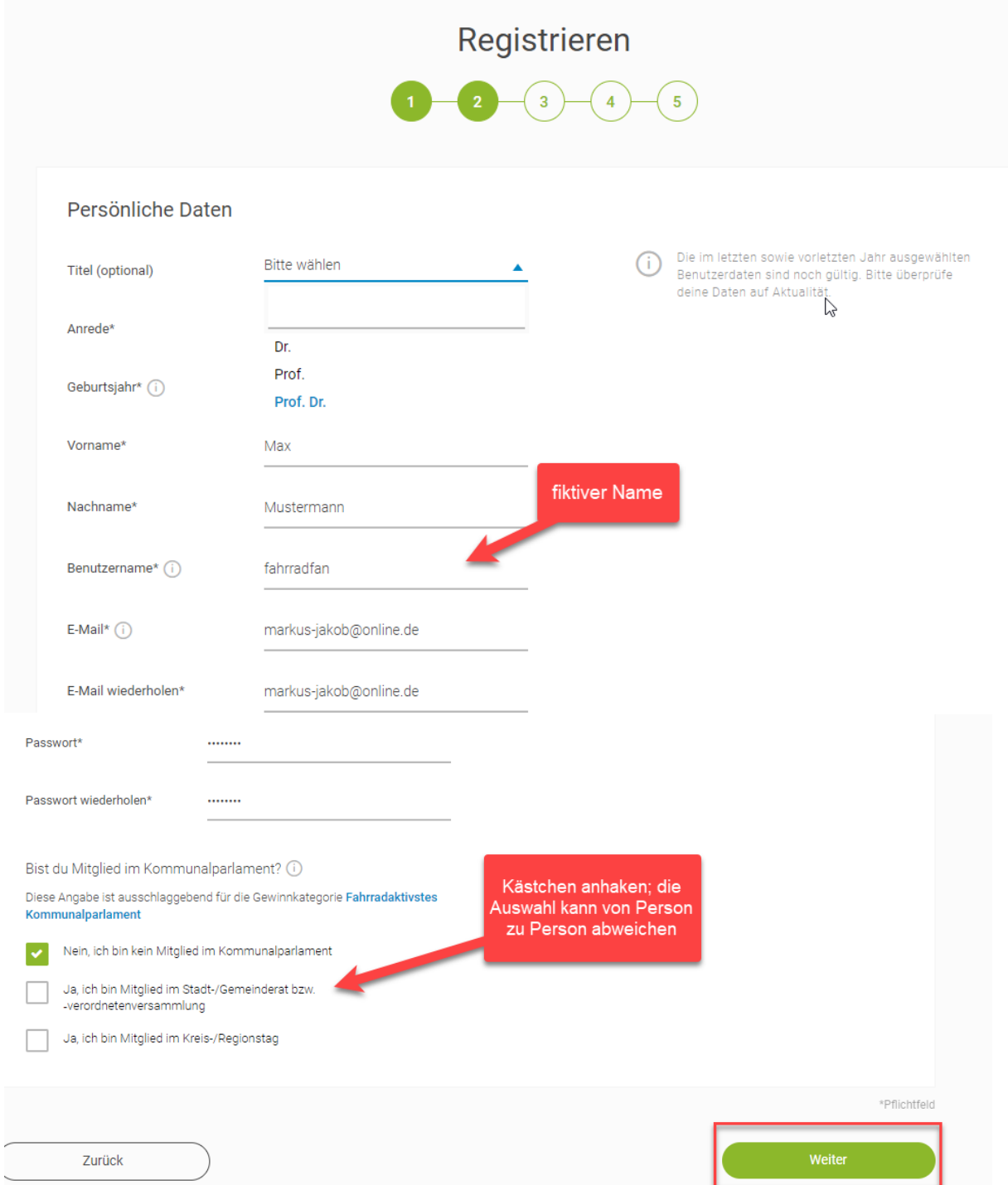

## 5. Danach die Kommune auswählen und "Weiter" anklicken

#### Bundesland = Rheinland-Pfalz

Kommune = Rhein-Selz im Landkreis Mainz-Bingen

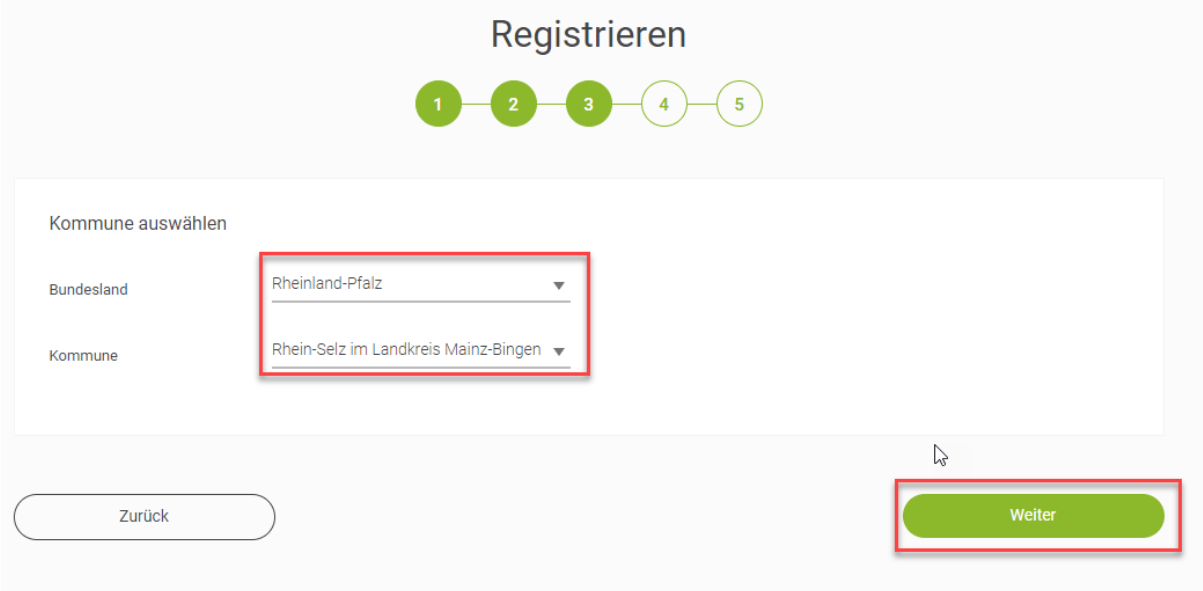

### 6. Zum Schluss noch das Team auswählen

Dazu "Vorhandenem Team beitreten" anklicken und in der Auswahlliste "Teamname" den Teamname "AL Oppenheim/Offenes Team" auswählen. Anschließend "Weiter" klicken.

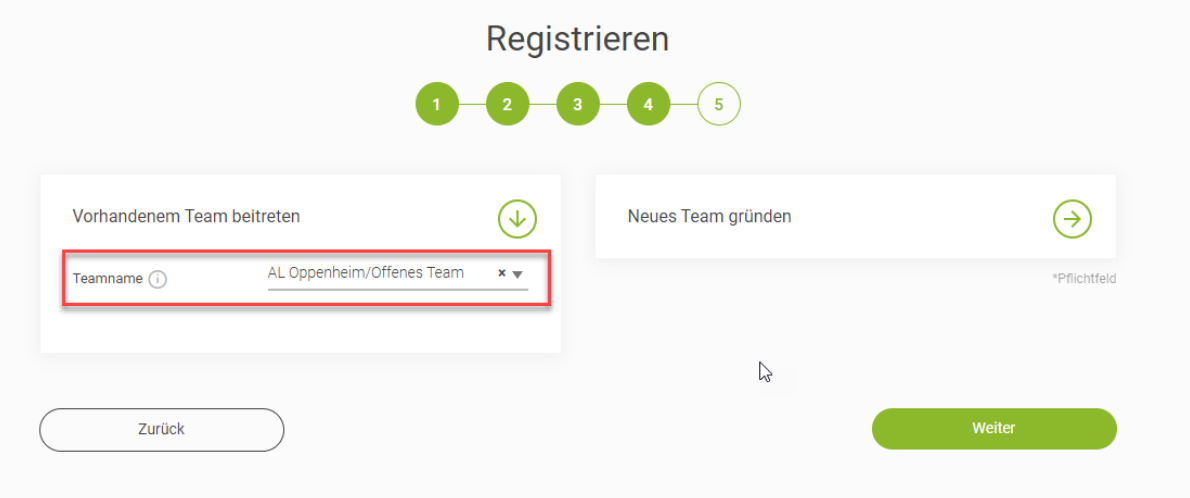

### 7. Registrierung abschließen

Die 3 Häkchen anklicken und die "Registrierung abschließen".

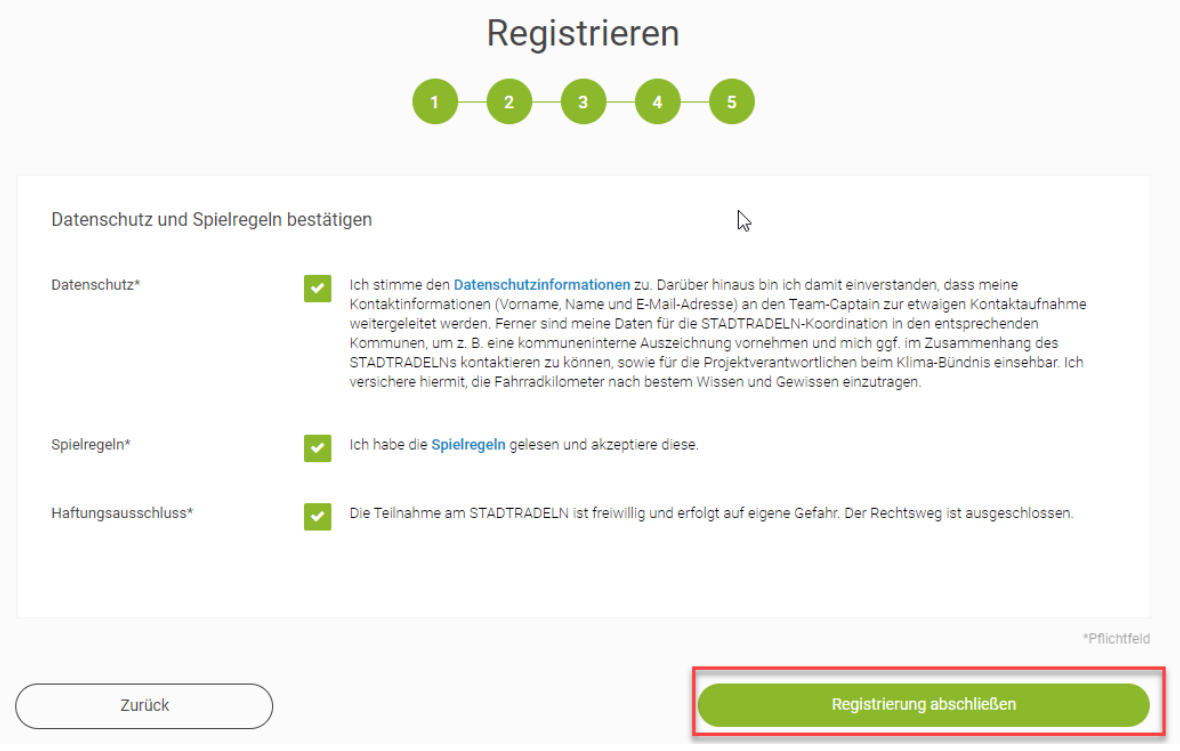

Damit du auch daran teilnimmst musst du in deinem Email-Postfach die Teilnahme bzw. deine Emailadresse durch den Klick in der Email von "Stadtradeln.de" aktivieren. Andernfalls nimmst du nicht daran teil.

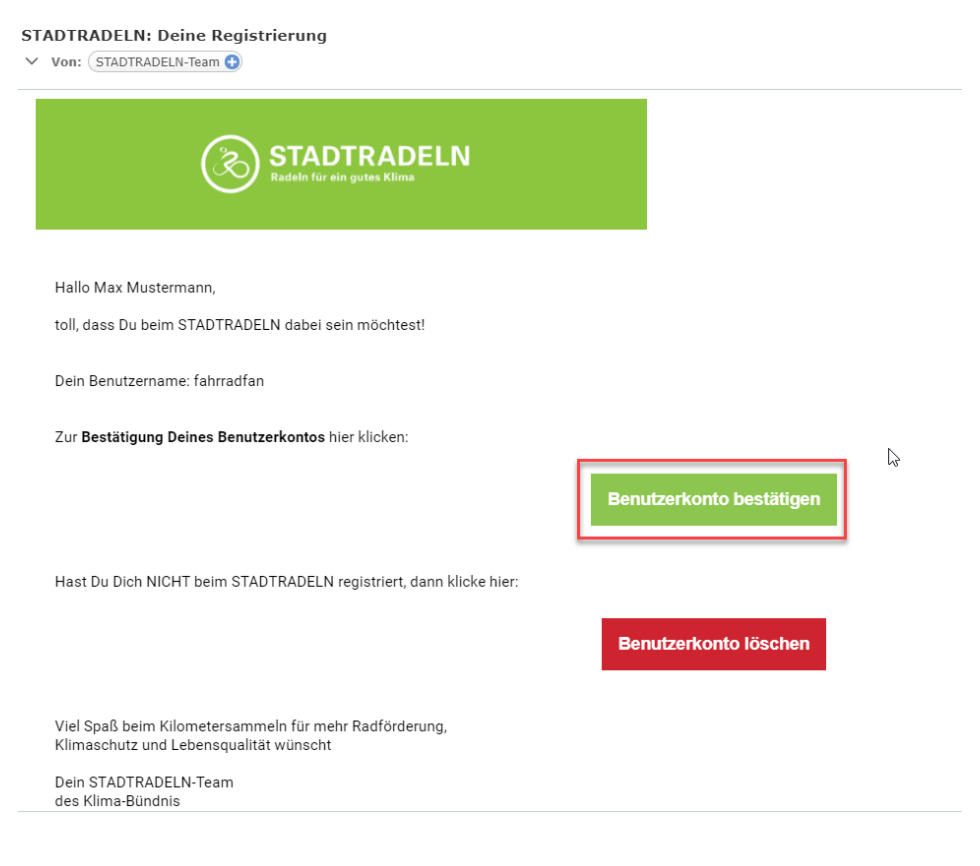